Технічна підтримка

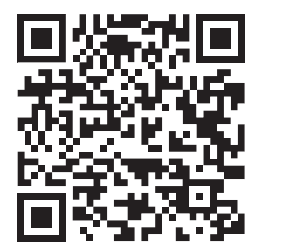

Дизайн. Унікальність. Інновації Питановації Дизайн. Унікальність. Інновації

SONIK **7**

7'' відеодомофон з сенсорним екраном

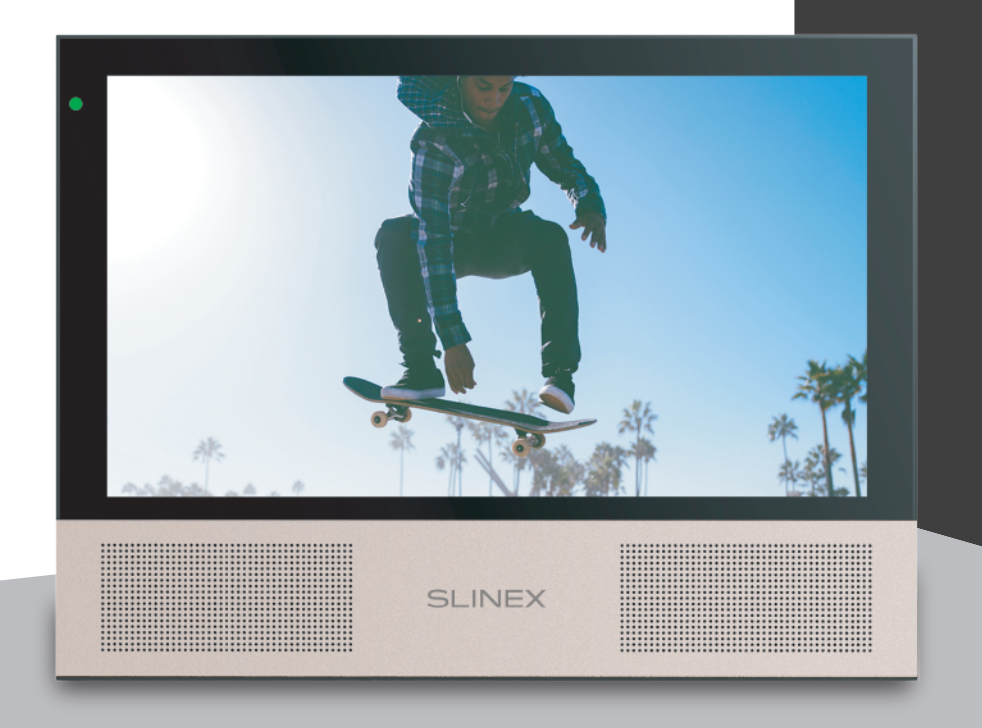

Інструкція з експлуатації Дякуємо за вибір нашого обладнання

EHI CE

**SLINEX** 

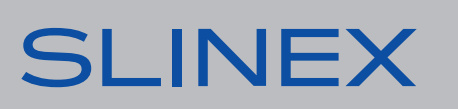

## SONIK **7**

# SI INFX

## Вказівки з техніки безпеки

Прочитайте та збережіть цю інструкцію.

Усі роботи, пов'язані з установкою цього продукту, повинні виконуватися кваліфікованим спеціалістом.

Дотримуйтесь температурного режиму, використовуйте прилад при температурі від –10 до +55 °С. Прилад потрібно встановлювати на поверхнях, які не підлягають вібраціям та ударним навантаженням.

Встановлюйте прилад на безпечній відстані від відкритих джерел тепла, таких як радіатори, обігрівачі та печі.

Допускається встановлення приладу поряд з іншими пристроями побутової електроніки, якщо температура оточуючого середовища не перевищує вищевказаних температурних показників. Пристрій необхідно захистити від впливу природних явищ, таких як: пряме сонячне світло, вода (дощ) або сніг.

Не використовуйте агресивні або абразивні миючі засоби для очищення корпусу пристрою. Використовуйте м'яку вологу серветку для видалення стійких забруднень.

Не перевантажуйте розетки та подовжувачі, це може спричинити пожежу або отримання уражень електричним струмом.

### Захист оточуючого середовища

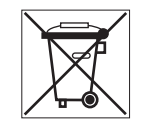

Якщо ви бачите це позначення на етикетці, не викидайте його з промисловими та харчовими відходами. У деяких регіонах створені системи для збору та утилізації електронного обладнання. Зв'яжіться з місцевими органами влади для отримання інформації про утилізацію у вашому регіоні.

## Авторські права та обмеження відповідальності

Усі права захищені. Жодна частина цієї публікації не може бути відтворена в будь-якій формі та будь-якими засобами, перекладена іншою мовою, перероблена в будь-якій іншій формі, зберігатися в пошуковій системі або передаватися будь-якими іншими засобами, включаючи електронні та механічні.

Заборонений запис та ксерокопіювання без попереднього письмового дозволу власника.

#### **Увага!**

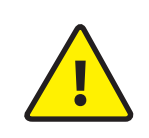

Зважаючи на регулярне проведення робіт по модернізації та покращенню функціональності обладнання, зовнішній вигляд, технічні характеристики і функціональність можуть змінюватися без попереднього повідомлення. Дана інструкція користувача може містити неточності або друкарські помилки. Виробник залишає за собою право вносити зміни до інструкції, а також до комплектації та/або загального опису виробу.

### Зміст

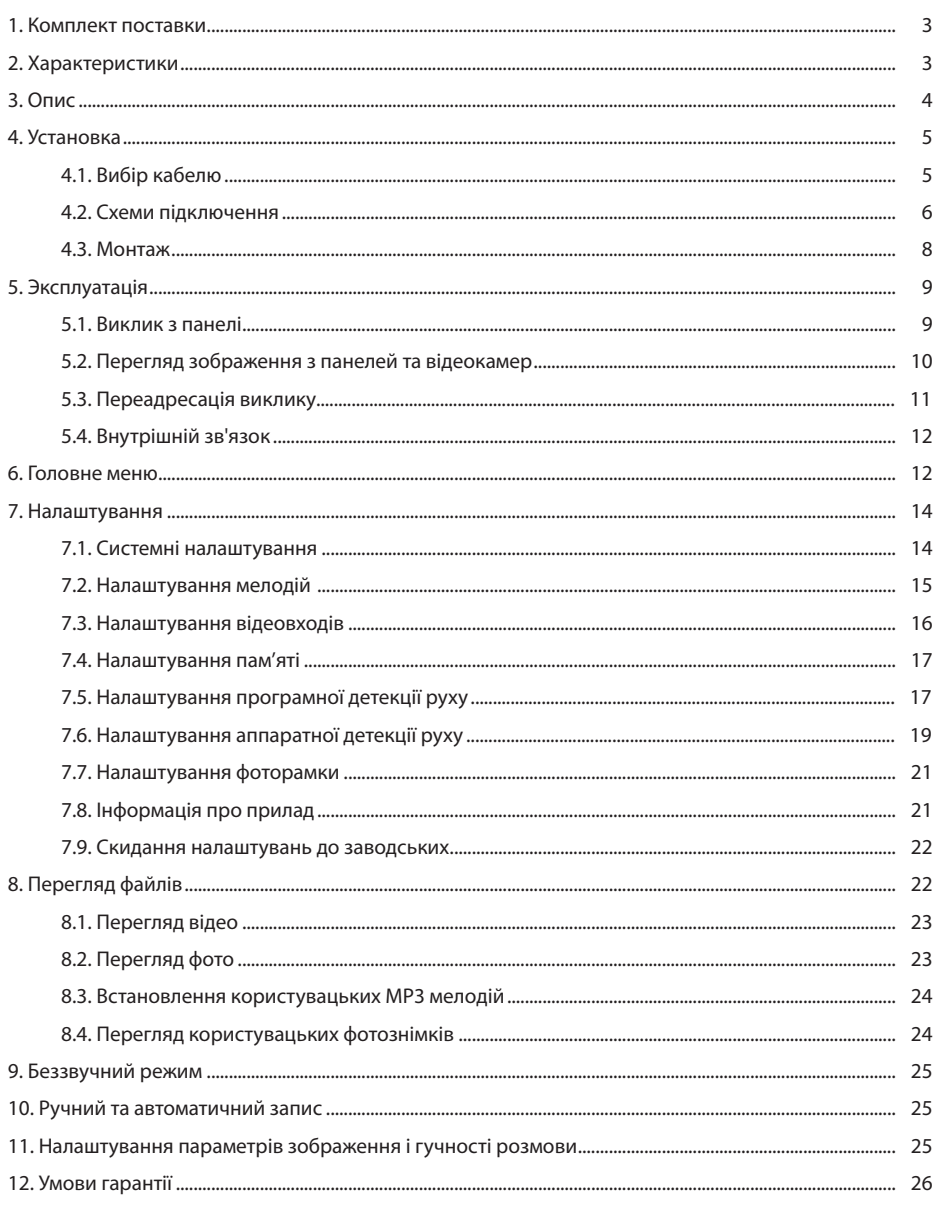

### 1. Комплект поставки

Домофон Sonik 7 – 1 шт. Змінна передня панель − 1 шт. Кронштейн для кріплення до стіни – 1 шт. Конектори для підключення – 1 компл. Саморізи та дюбелі для монтажу – 1 шт. Інструкція з експлуатації – 1 шт.

### 2. Характеристики

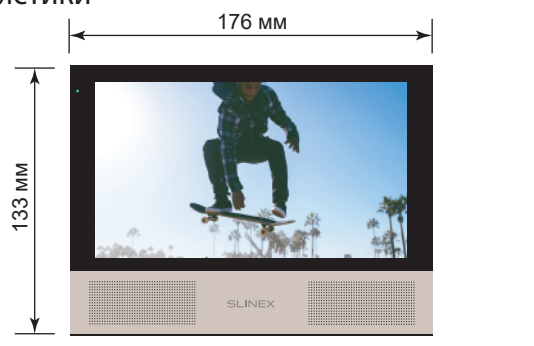

## 7'', сенсорний кольоровий IPS РОЗДІЛЬНА ЗДАТНІСТЬ 1024×600 пікселів ВІДЕОСИСТЕМА

PAL / NTSC / AHD, TVI, CVI (720p, 1080p)

ТИП АУДІОЗВ'ЯЗКУ Напівдуплексний

ЕКРАН

ТРИВАЛІСТЬ ВИКЛИКУ 70 секунд

ВБУДОВАНА ПАМ'ЯТЬ 100 фотознімків

БЛОК ЖИВЛЕННЯ Вбудоване джерело живлення, ~100-240 В ТИП УСТАНОВКИ Накладний монтаж РОЗМІРИ

СПОЖИВАННЯ В РЕЖИМІ ОЧІКУВАННЯ

СПОЖИВАННЯ В РОБОЧОМУ РЕЖИМІ

 $\frac{20}{MN}$ 

176×133×20 мм

РОБОЧА ТЕМПЕРАТУРА  $-10$  ... +55  $^{\circ}$ C

3 Вт

7 Вт

СЛОТ РОЗШИРЕННЯ ПАМ'ЯТІ MicroSD, до 64 ГБ

3. Опис

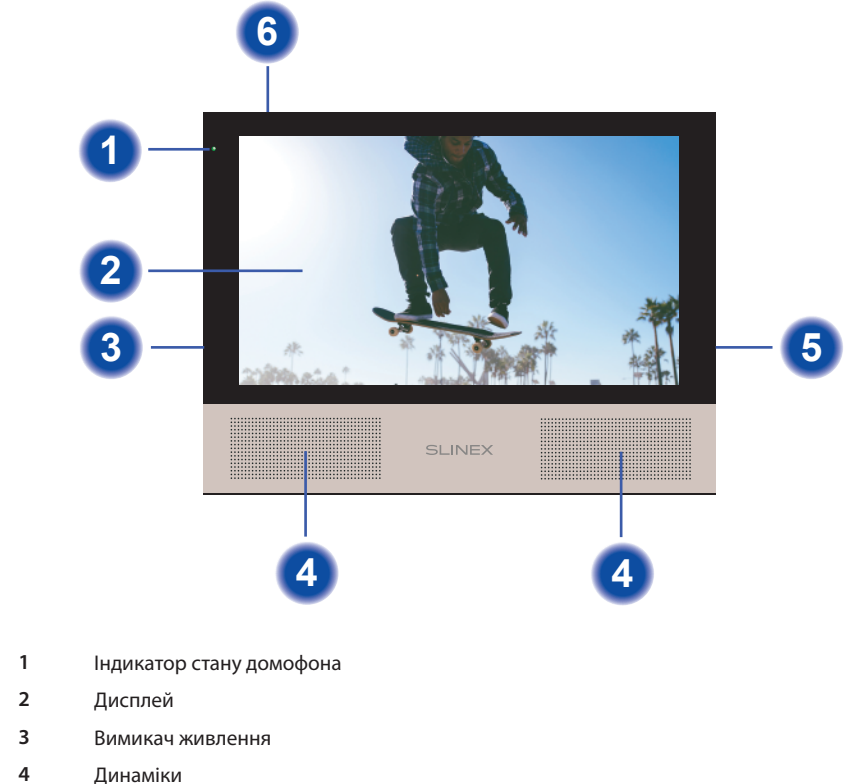

- **5** Слот для microSD карти пам'яті
- **6** Мікрофон

### 4. Установка

#### 4.1. Вибір кабелю

Перед підключенням цього пристрою обов'язково необхідно відключити його живлення, а також живлення усіх приєднаних пристроїв, якщо такі є.

Тип необхідного кабелю визначається в залежності від відстані між домофоном та панеллю виклику. Можна використовувати наступні типи кабелів:

а) Неекранований або екранований 4-х жильний кабель:

- $\cdot$  відстань до 25 метрів неекранований кабель перерізом 0,22 мм<sup>2</sup> кожна жила;
- $\cdot$  відстань від 25 до 50 метрів неекранований кабель перерізом 0,41 мм<sup>2</sup> кожна жила;
- $\cdot$  відстань від 50 до 80 метрів екранований кабель перерізом 0,75 мм<sup>2</sup> кожна жила;

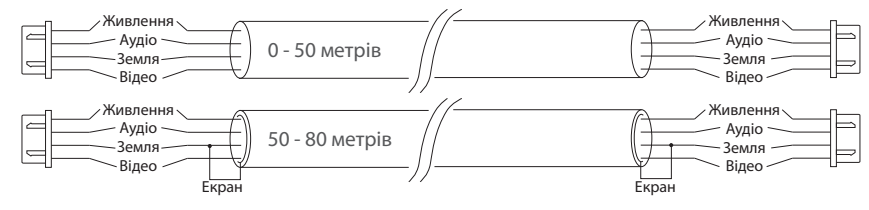

б) Якщо довжина лінії від 80 доІ 100 метрів, необхідно використовувати неекранований 3-х жильний кабель перерізом 0,75 мм<sup>2</sup> кожна жила та коаксіальний кабель типу RG-59 або RG-6 для передачі відеосигналу:

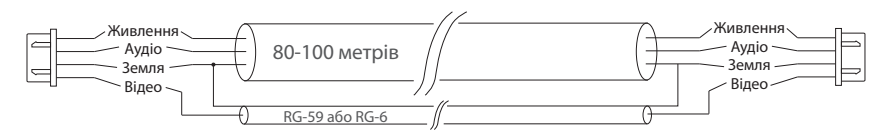

в) Неекранована або екранована вита пара (використання витої пари не рекомендується):

• відстань до 25 метрів – неекранована вита пара;

• відстань від 25 до 50 метрів – екранована вита пара.

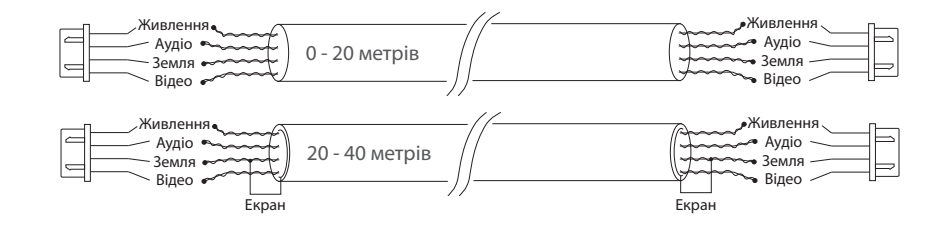

#### 4.2. Схеми підключення

Підключення панелей виклику і камер до домофона Sonik 7

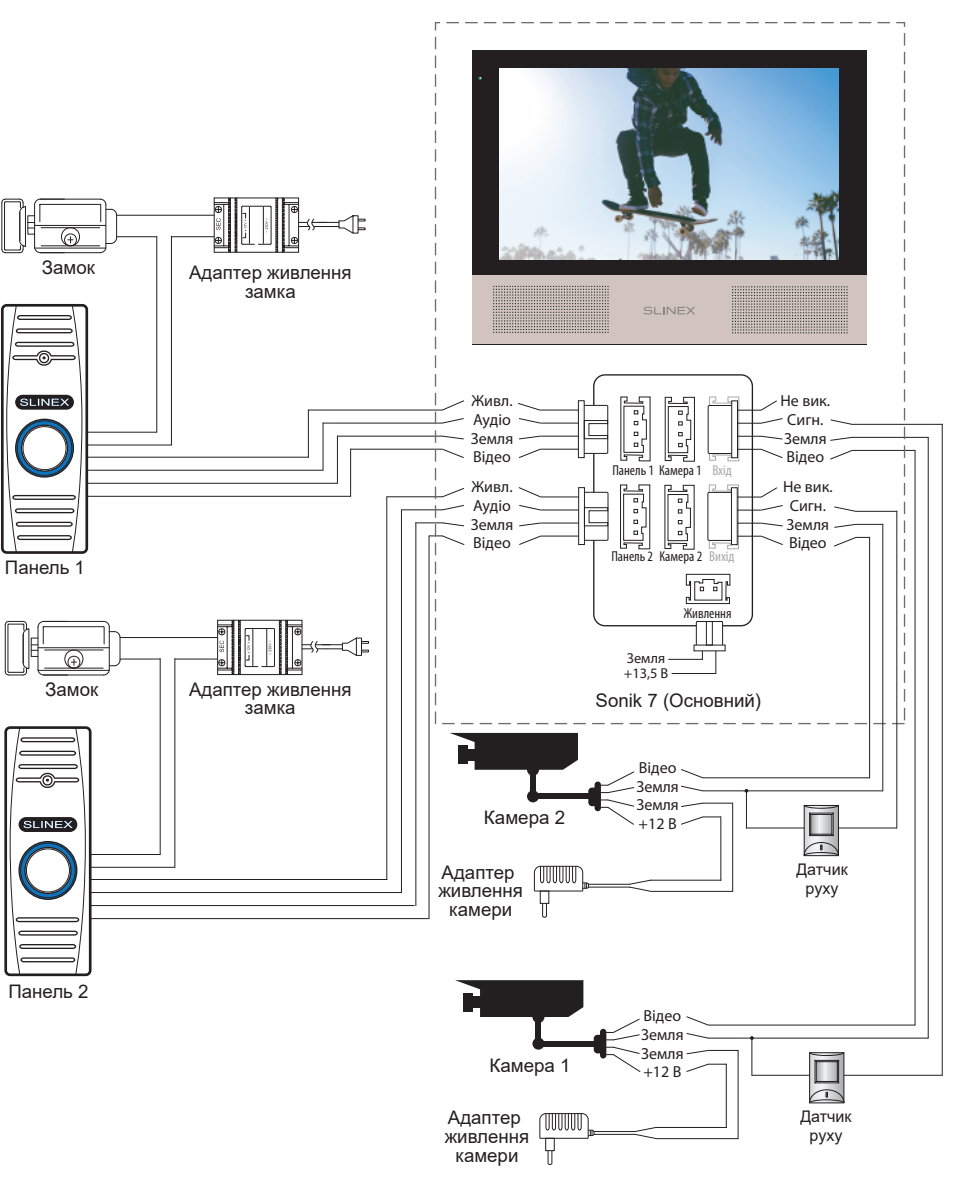

\*

#### Схема 2. Підключення системи домофонів Sonik 7

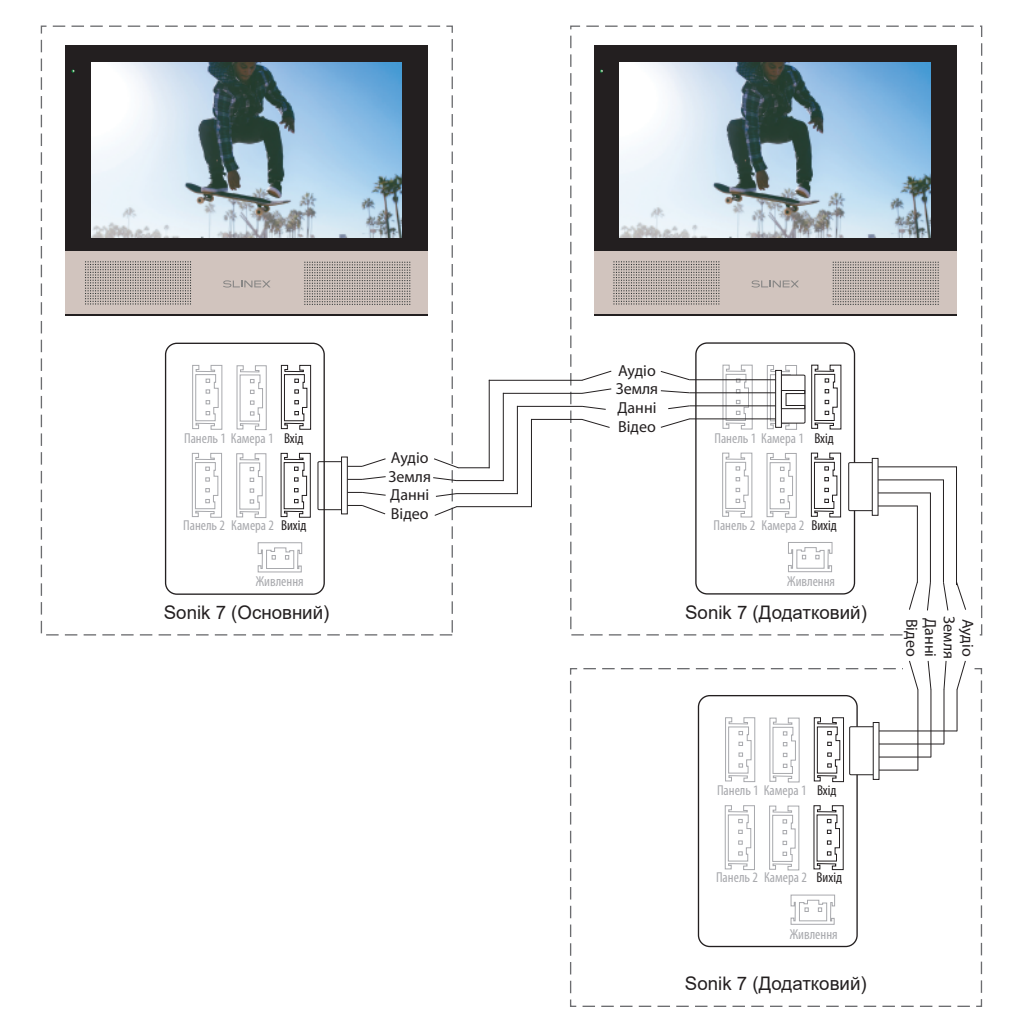

#### *Примітки:*

*\* Роз'єм «Живлення» в домофоні призначений для підключення зовнішнього джерела живлення постійного струму з напругою +13,5 В. При цьому шнур живлення – 100-240 В повинен бути відключений від мережі змінного струму, щоб уникнути пошкодження внутрішніх силових ланцюгів домофону;*

*\*\* Панелі виклику, камери, адаптери живлення, замки і датчики руху, зображені на схемах, в комплектацію домофона не входять.*

#### 4.3. Монтаж

1) Розмістіть кронштейн домофона у місці запланованого монтажу, на висоті 150-160 см від підлоги.

2) Розмітьте та просвердліть 4 отвори в стіні.

3) Вставте в отвори пластикові дюбелі з комплекту поставки.

4) Зафіксуйте кронштейн на стіні за допомогою саморізів.

5) Підключіть комунікаційні дроти на задній стінці домофону та зафіксуйте його на кронштейні.

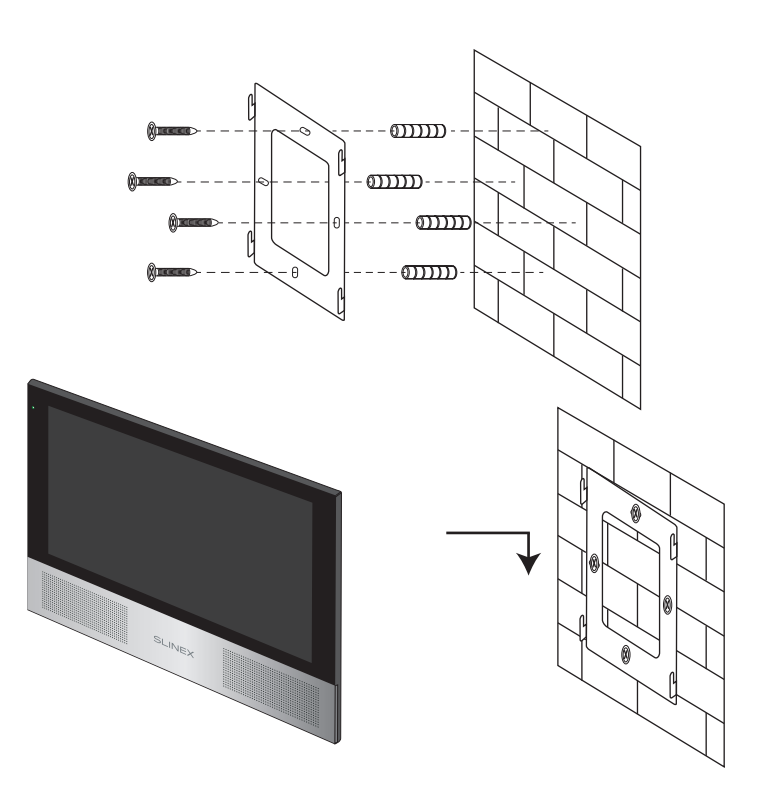

## 5. Експлуатація

5.1. Виклик з панелі

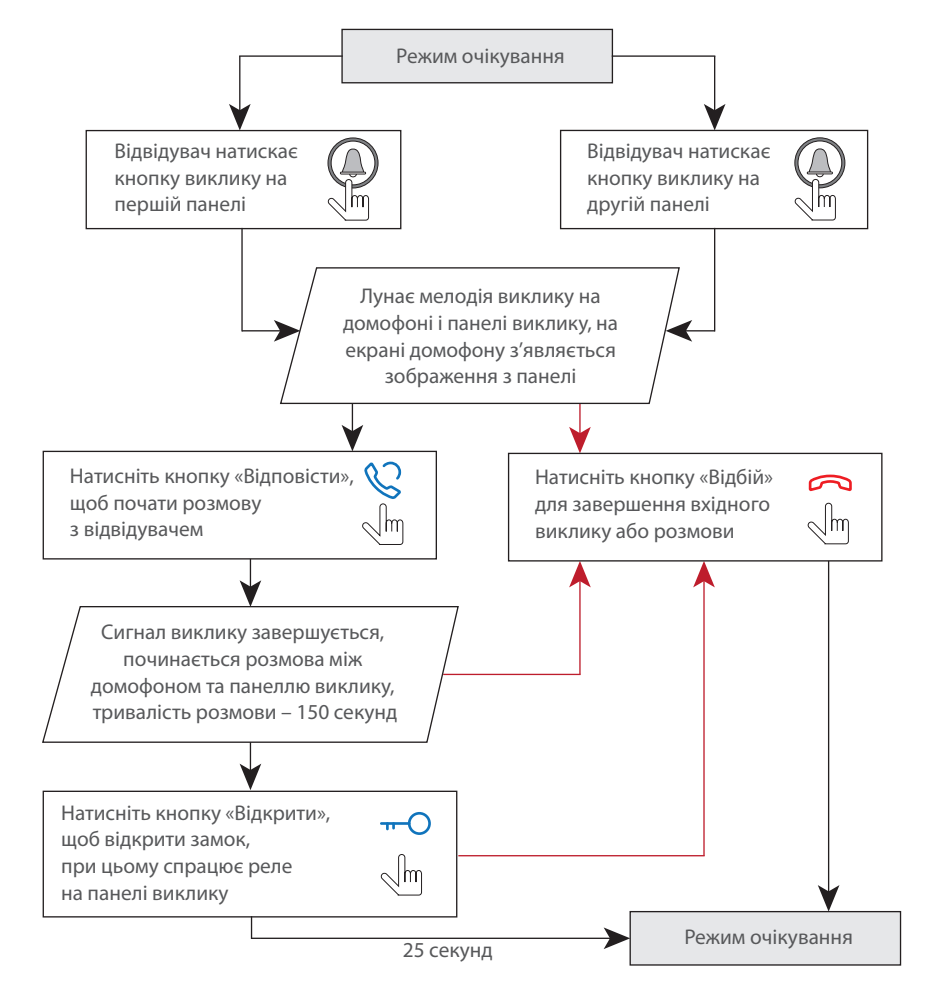

#### *Примітки:*

*1) Домофон автоматично переходить у режим очікування, якщо ви не відповіли на вхідний виклик протягом 70 секунд;*

*2) Зображення та звук з панелі виклику будуть працювати протягом 25 секунд після натискання кнопки «Відкрити». Це дає можливість переконатися, що двері відкрилися і відвідувач зайшов.*

#### 5.2. Перегляд зображення з панелей та відеокамер

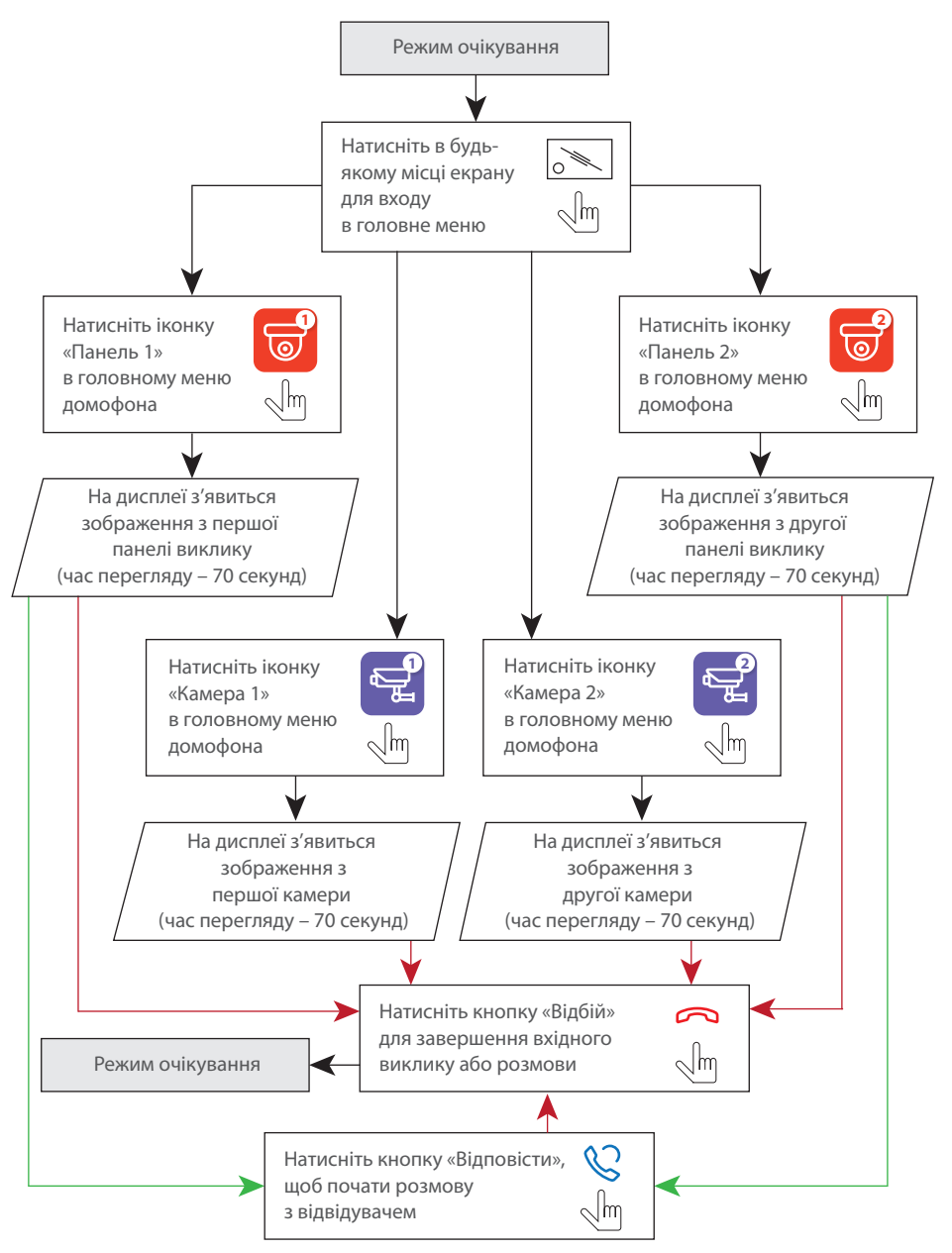

#### *Примітки:*

*1) Якщо використовується декілька домофонів, підключених в одну систему, то можливо включити перегляд зображення на додаткових домофонах. При цьому зображення буде передаватися з панелей виклику і камер, підключених до основного домофону. 2) Якщо під час перегляду відвідувач натисне кнопку виклику будь-якої панелі, то режим* 

*перегляду відключиться, а на дисплеї з'явиться зображення відвідувача і буде грати мелодія виклику. Натисніть кнопку «Відповісти» для початку розмови з відвідувачем.*

### 5.3. Переадресація виклику

Для прикладу використовуються 2 домофони, підключені у систему.

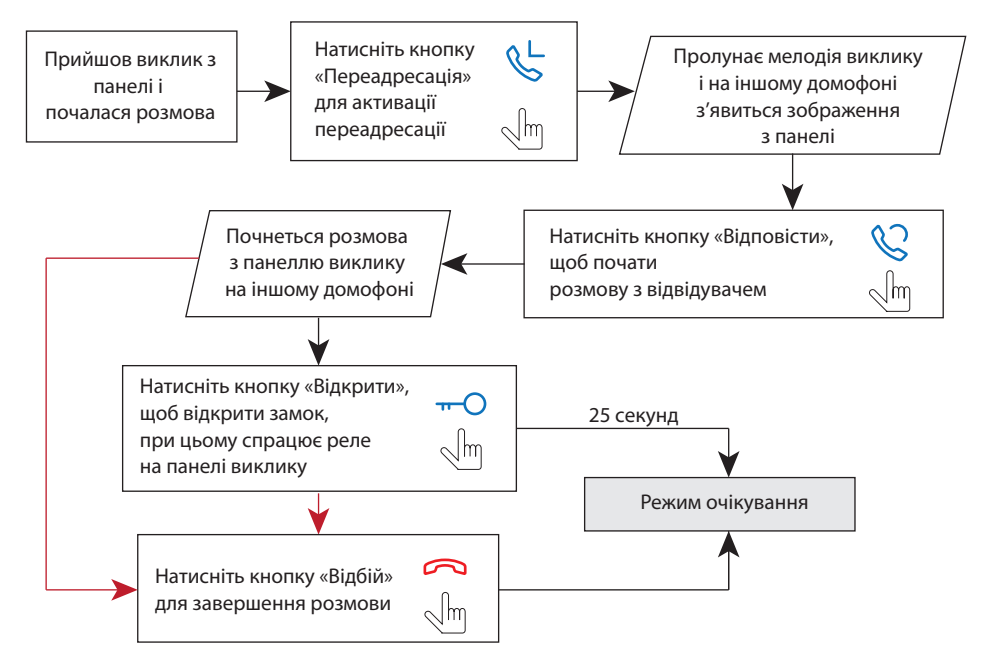

#### *Примітка:*

*Якщо переадресувати розмову на інший домофон, перший домофон перейде у режим очікування, а домофон, на який переадресували виклик, відобразить відео з панелі і буде звучати мелодія виклику.*

#### 5.4. Внутрішній зв'язок

Для прикладу використовуються 2 домофони, підключені у систему.

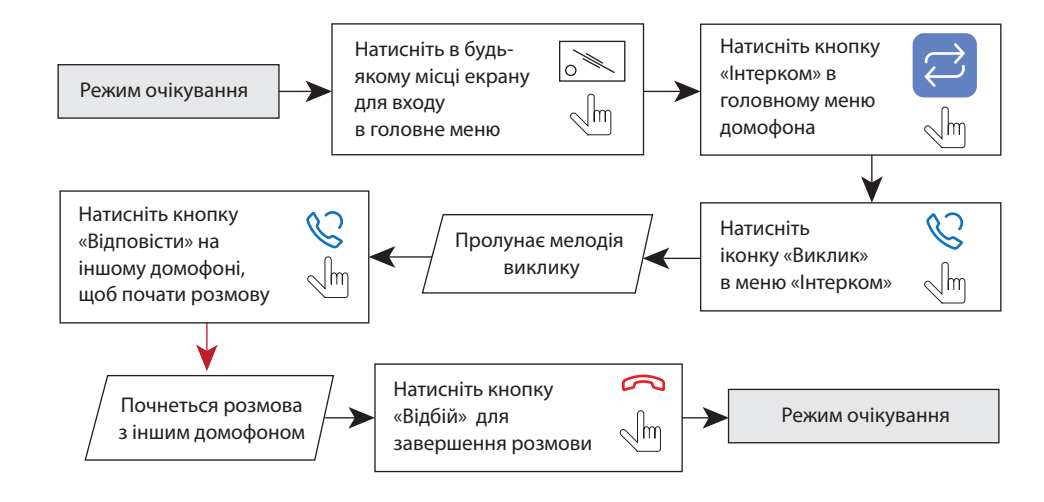

#### *Примітка:*

*Якщо в режимі внутрішнього зв'язку відвідувач натисне кнопку виклику будь-якої панелі, то режим внутрішнього зв'язку відключиться, а на дисплеї з'явиться зображення відвідувача і буде звучати мелодія виклику. Натисніть кнопку «Відповісти» для початку розмови з відвідувачем.*

### 6. Головне меню

В режимі очікування натисніть в будь-якому місці екрану, щоб увійти в головне меню домофона. В головному меню оберіть будь-який з пунктів і натисніть його іконку для входу в відповідне підменю. Для виходу з поточного підменю або виходу в режим очікування натисніть іконку  $\leq$ в правій нижній частині екрану.

Для виходу з меню налаштувань натисніть іконку «На головну» в лівій верхній частині экрану. Всі налаштування зберігаються автоматично після їх зміни.

Головне меню

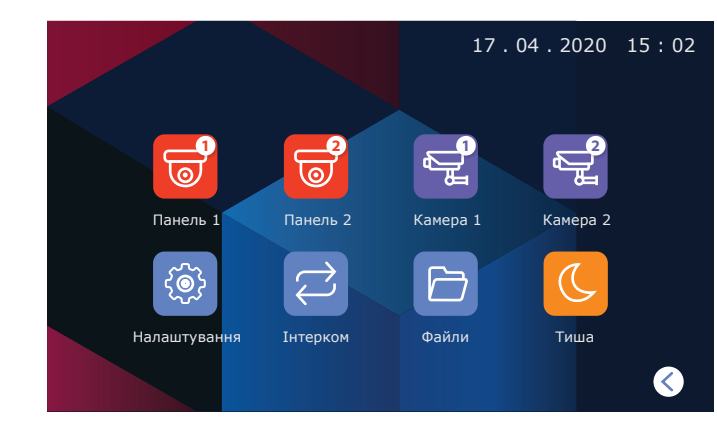

Перегляд панелей виклику і камер доступний безпосередньо через головне меню шляхом натискання відповідних іконок:

- **Панель 1** − перегляд зображення з першої панелі виклику;
- **Панель 2** − перегляд зображення з другої панелі виклику;
- **Камера 1** − перегляд зображення з першої камери;
- **Камера 2** − перегляд зображення з другої камери;

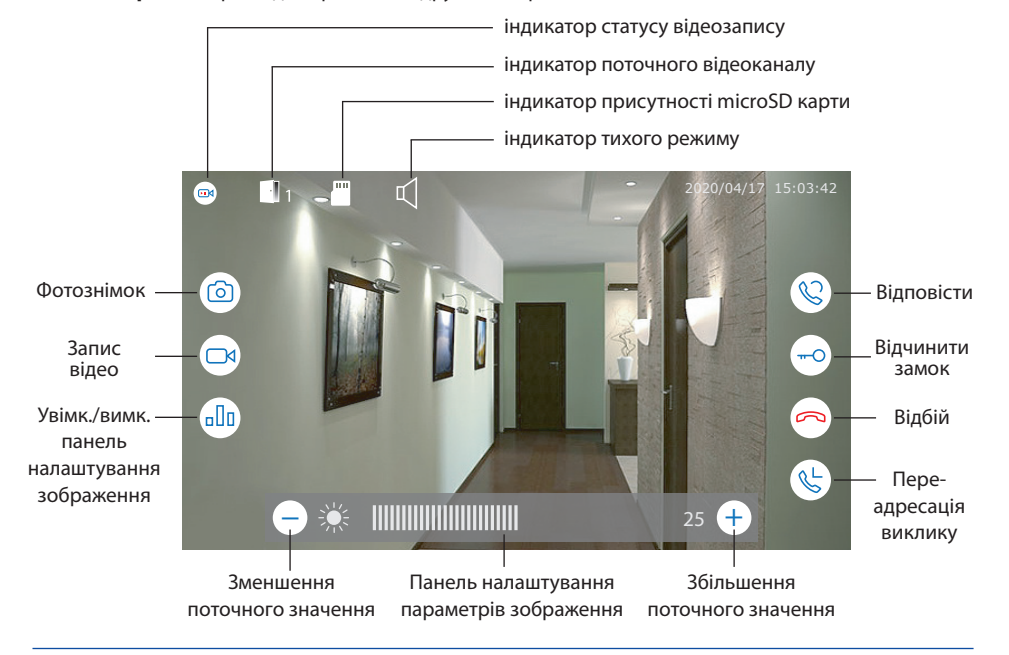

#### 7. Налаштування

7.1. Системні налаштування

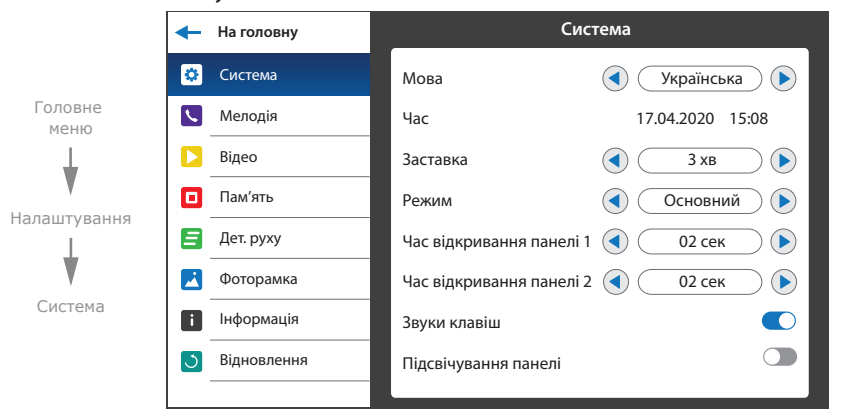

В меню налаштувань доступні такі вкладки:

**Система** − системні налаштування монітора, вибір мови, налаштування часу і т.д.; **Мелодія** − выбір мелодії, налаштування гучності і часу звучання мелодій виклику; **Відео** − налаштування стандартів відеосигналу камер і панелей виклику; **Пам'ять** − перегляд стану пам'яті, форматування внутрішнньої пам'яті і microSD карти; **Детектор руху** − налаштування програмної та апаратної детекції руху; **Фоторамка** − налаштування перегляду користувацьких фотографій в режимі очікування; **Інформація** − поточна версія програмного забезпечення;

**Відновлення** − скидання налаштувань монітора до значень за замовченням.

#### **Нлаштування → Система:**

**Мова** − выбір мови меню;

**Час** − налаштування поточного часу;

**Заставка** − час відображення годинника в режимі очікування;

**Режим** − оберіть режим «Основний», якщо домофон в системі один або до нього підключені панелі виклику чи камери. Оберіть «Додатковий», якщо в системі декілька домофонів і до поточного домофона не підключені панелі або камери;

**Час відкривання панелі 1** − час, на який спрацьовує реле замка панелі 1, від 1 до 10 сек;

Час відкривання панелі 2 − час, на який спрацьовує реле замка панелі 2, від 1 до 10 сек; **Звуки клавіш** − увімк./вимк. звуки натискання екрана;

**Підсвічування панелі** − увімк./вимк. підсвічування кнопки виклику на панелях.

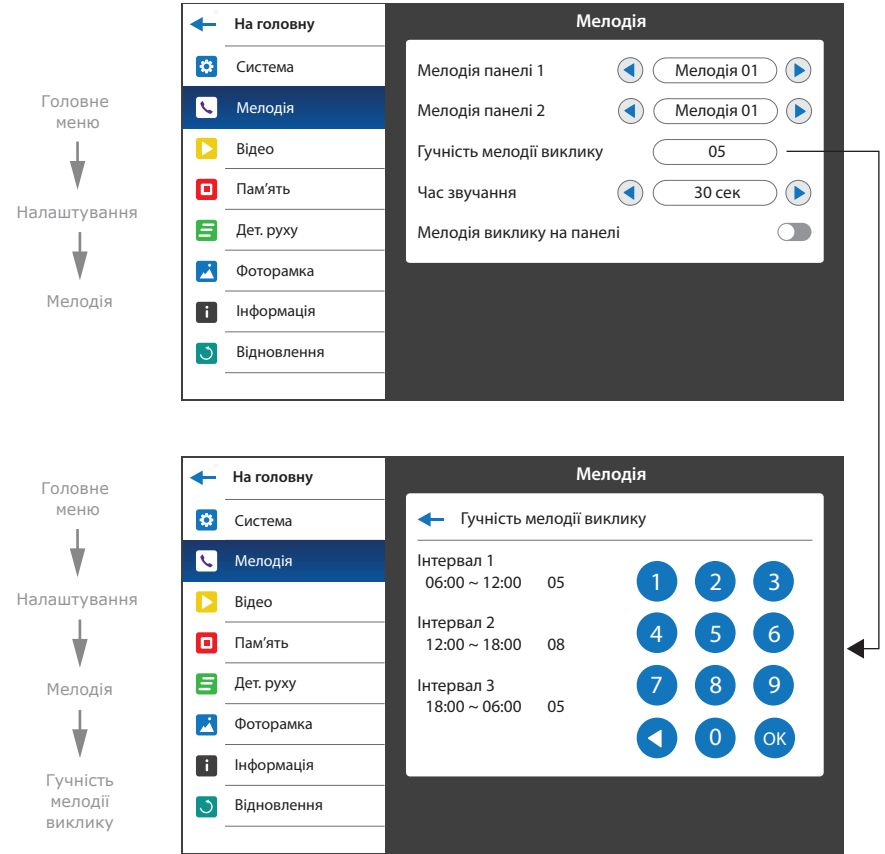

#### **Налаштування → Мелодія**

**Мелодія панелі 1** − вибір мелодії виклику з панелі 1;

**Мелодія панелі 2** − вибір мелодії виклику з панелі 2;

**Гучність мелодії виклику** − меню налаштування рівнів гучності мелодії від 00 до 10, в залежності від часу доби;

Час звучання − час звучання мелодії при виклику з панелі від 03 до 45 сек;

**Мелодія виклику на панелі** − увімк./вимк. програвання мелодії на панелі виклику.

### 7.2. Налаштування мелодій 7.3. Налаштування відеовходів

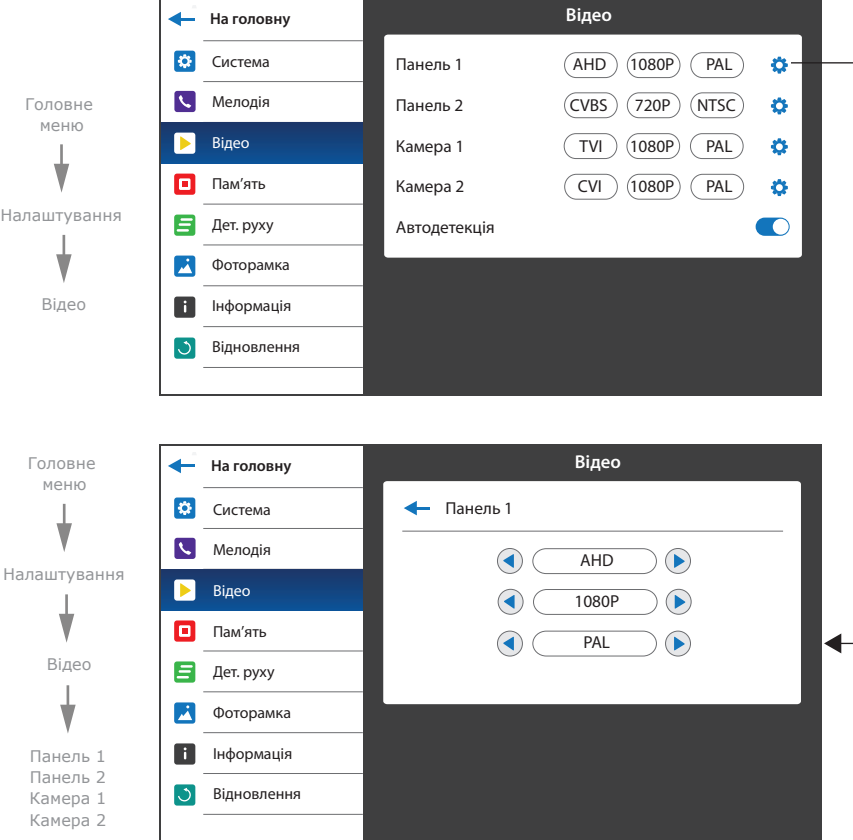

#### **Налаштування → Відео**

Для кожного із входів панелей і камер можна вручну задати тип вхідного відеосигналу. Підтримуються наступні типи відеосигналів: CVBS (PAL або NTSC), AHD, TVI, CVI (1080p або 720p).

Також можна увімкнути функцію автовідповідача, яка дозволяє автоматично розпізнати тип відеосигналу, який має панель або камера.

## SONIK **7**

## **SI INFX**

### 7.4. Налаштування пам'яті

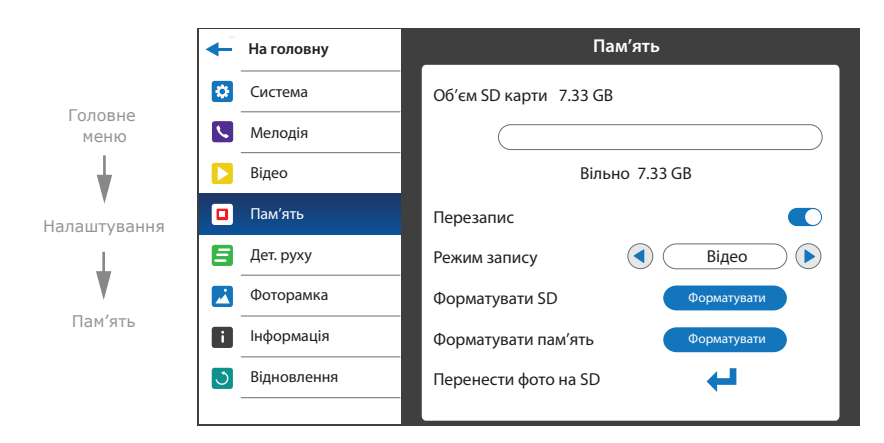

#### **Налаштування → Пам'ять**

**Об'єм SD карти** − поточний об'єм встановленої SD карти та об'єм вільного місця на карті; **Перезапис** − увімк./вимк. заміщення старих записів більш новими при заповненні SD карти; **Режим запису** − выбір режиму запису при вхідному виклику з панелі («Фото» або «Відео»); **Форматувати SD** − форматування SD карти;

**Форматувати пам'ять** − форматування внутрішньої пам'яті домофона;

**Перенести фото на SD** − копіювання фотографій з внутрішньої пам'яті домофона на SD.

#### 7.5. Налаштування програмної детекції руху

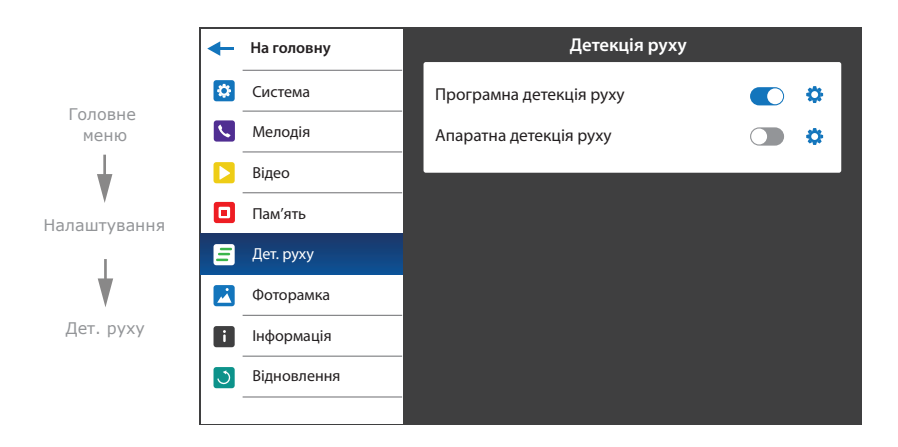

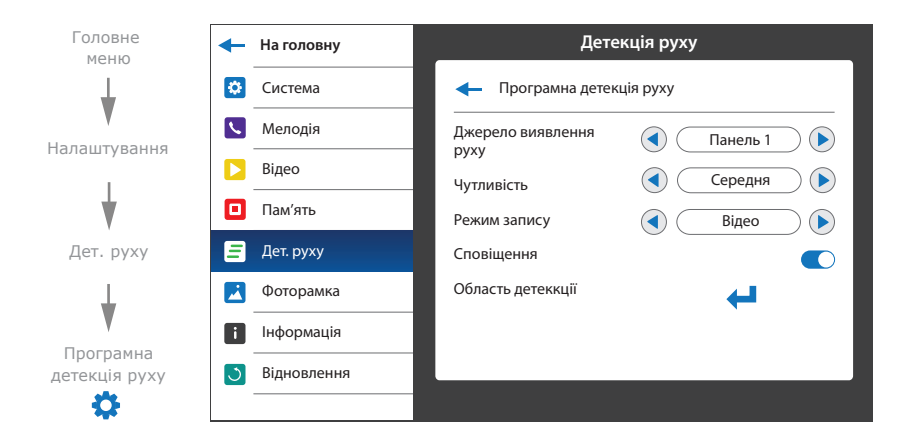

Програмний детектор руху дозволяє виявляти рух об'єктів без використання зовнішніх датчиків, шляхом регістрації змін, що відбуваються в області огляду відеокамери. Для реализації цієї функції, живлення камери, що використовується для детекції руху, повинно бути постійно увімкнено. Це потрібно для того, щоб домофон мав доступ до зображення, що надходить з камери і міг реєструвати його зміну.

Програмна детекція руху має наступні налаштування:

#### **Джерело виявлення руху:**

- «Панель 1» детекція руху з панелі 1;
- «Панель 2» детекція руху з панелі 2;
- «Камера 1» детекція руху з камери 1;
- «Камера 2» детекція руху з камери 2;

#### **Чутливість:**

- «Найнижча» мінімальна чутливість виявлення;
- «Низька» низька чутливість виявлення;
- «Середня» середня чутливість виявлення;
- «Висока» висока чутливість виявлення;
- «Найвища» максимальна чутливість виявлення;

#### **Режим запису:**

«Фото» – запис фотознімків при виявленні руху;

«Відео» – запис відеороликів при виявленні руху;

**Сповіщення** − увімк./вимк. світлодіодну індикацію при виявленні руху;

## SONIK **7**

## **SLINEX**

#### **Область детекції:**

Налаштування області кадру, в якій відбувається програмна детекція руху;

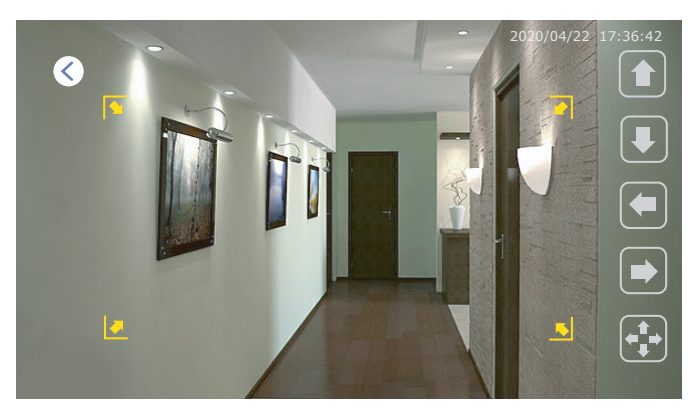

Для переміщення області детекції вгору/вниз/вправо/вліво по кадру використовуйте відповідні кнопки на екрані в режимі  $\left| \leftarrow \right|$ Для зміни размірів області детекції переміщуйте праву границю області детекції вправо/вліво або нижню границю області вгору/вниз за допомогою відповідних кнопок на екрані в режимі  $\left| \rule{0pt}{3ex} \right|$ Перехід між режимом переміщення і зміни розмірів області детекції здійснюється натисканням на кнопку  $\left[\begin{matrix} \begin{matrix} 1 \\ 1 \end{matrix} \end{matrix} \right]$  або  $\left[\begin{matrix} 1 \\ 2 \end{matrix} \begin{matrix} 2 \\ 3 \end{matrix} \right]$ 

### 7.6. Налаштування апаратної детекції руху

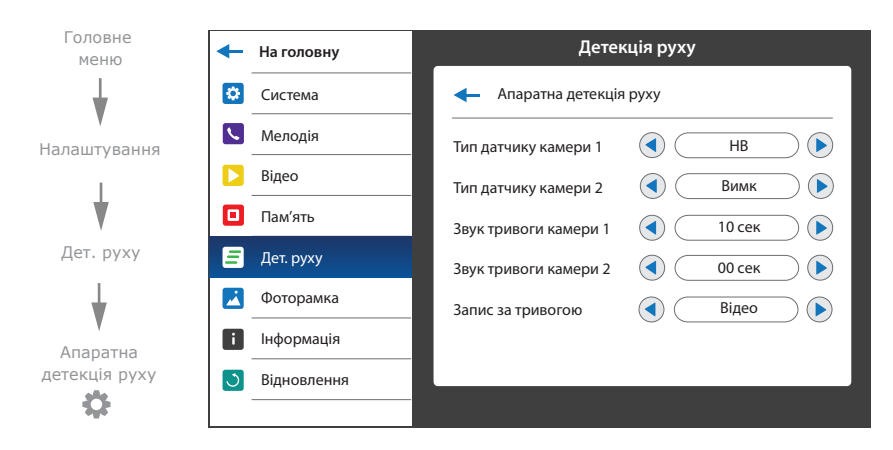

Апаратний детектор руху дозволяє виявляти рух об'єктів на входах камери 1 і камери 2 шляхом використання зовнішніх датчиків, що працюють за принципом замикання або розмикання сигнальних шлейфів. Можна використовувати будь-які датчики, які мають «НВ» (нормально відкриті) або «НЗ» (нормально закриті) контакти. При спрацюванні датчик замикає (у випадку «НВ») або розриває (у випадку «НЗ») сигнальний шлейф, що активує запис на домофоні. Датчики підключаються за схемою, наведеною нижче:

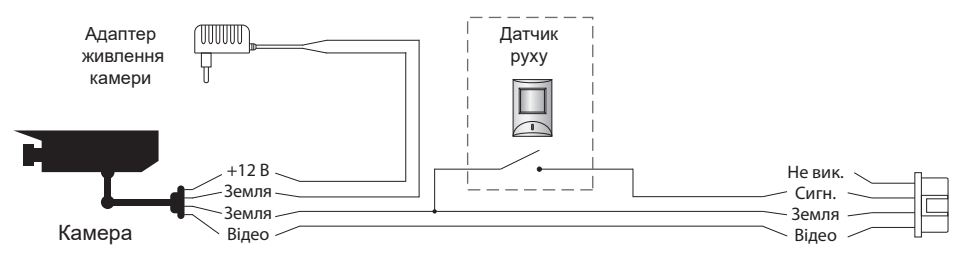

Апаратна детекція руху має наступні налаштування:

#### **Тип датчику камери 1:**

- «НВ», якщо використовується датчик з нормально розірваним шлейфом;
- «НЗ», якщо використовується датчик з нормально замкнутим шлейфом;
- «Вимк», якщо датчик не використовується;

#### **Тип датчику камери 2:**

- «НВ», якщо використовується датчик з нормально розірваним шлейфом;
- «НЗ», якщо використовується датчик з нормально замкнутим шлейфом;
- «Вимк», якщо датчик не використовується;

**Звук тривоги камери 1** − час програвання мелодії тривоги при спрацюванні датчика, підключеного до камери 1, від 00 до 10 секунд;

**Звук тривоги камери 2** − час програвання мелодії тривоги при спрацюванні датчика,

підключеного до камери 2, від 00 до 10 секунд;

#### **Запис за тривогою:**

«Фото» – запис фотознімків при виявленні руху;

«Відео» – запис відеороликів при виявленні руху.

#### 7.7. Налаштування фоторамки

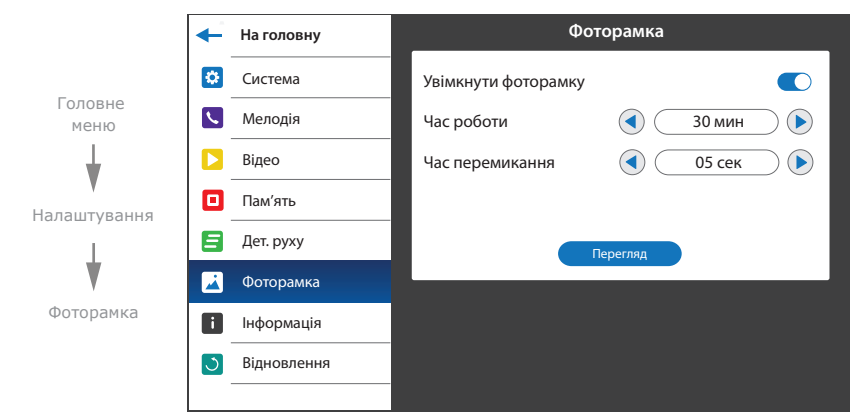

Дана функція дозволяє переглядати користувацькі фотознімки в режимі очікування. Інструкцію по додаванню фотознімків в папку «Фоторамка» дивіться на с. 24 (пункт 8.4).

#### **Налаштування → Фоторамка**

**Увімкнути фоторамку** − увімк./вимк. програвання фотографій в режимі очікування; **Час роботи** − час роботи фоторамки після переходу в режимі очікування, може бути встановлено від 1 до 30 хв, а також «Увімк. постійно»;

**Час перемикання** − час, через який відбувається зміна фотографій, від 01 до 05 сек; **Перегляд** − почати програвання фотографій.

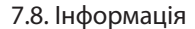

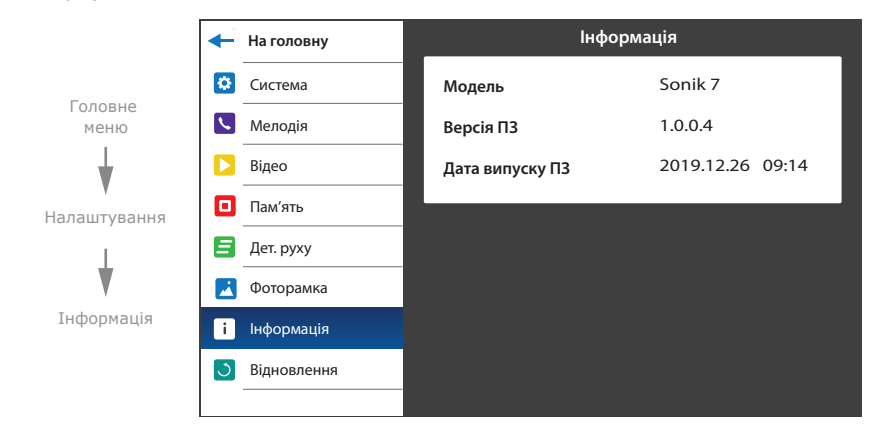

Дана вкладка включає інформацію про версію програмного забезпечення і дату його релізу.

<sup>7.9.</sup> Скидання налаштувань до заводських

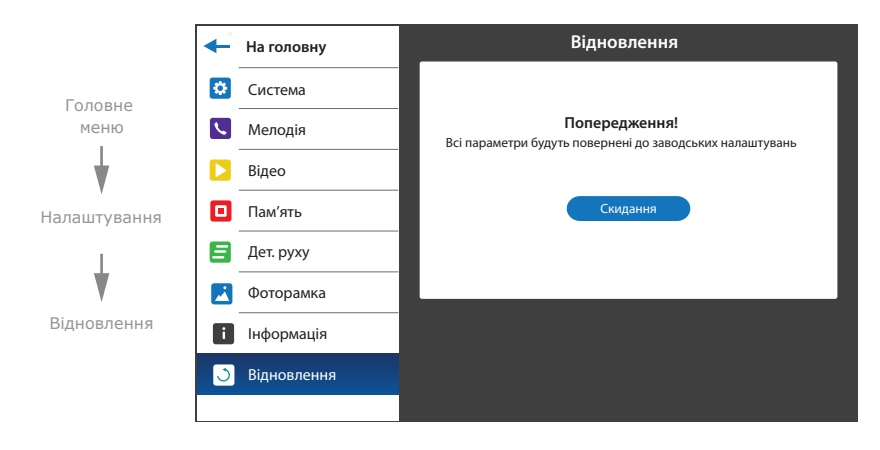

Натисніть кнопку «Скидання» для відновлення до заводських налаштувань домофону.

### 8. Перегляд файлів

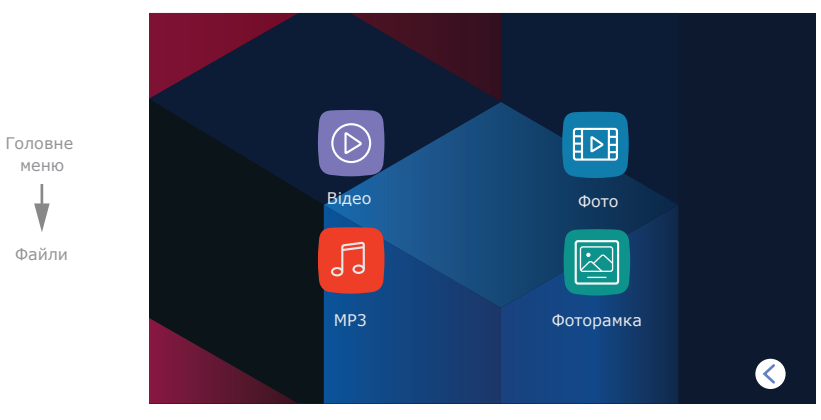

В головному меню натисніть іконку «Файли», щоб увійти в меню відтворення файлів.

Дане меню складається з таких розділів:

**Відео** − відтворення відеороликів, що записані з панелей та камер;

**Фото** − відтворення фотознімків що записані з панелей та камер;

**MP3** − користувацькі мелодії для вхідних викликів;

**Фоторамка**− відтворення користувацьких фотознімків.

### 8.1. Перегляд відео

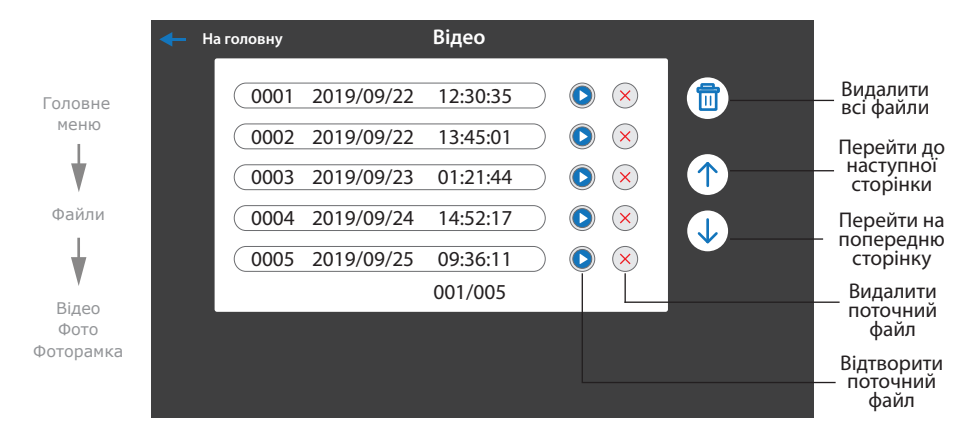

В головному меню натисніть іконку «Файли», потім перейдіть до розділу «Відео».

Натисніть іконку (D) справа від назви будь-якого файлу для початку відтворення. Також, за допомогою кнопок в нижній частині екрану, можна зупинити відтворення, видалити поточний файл, налаштувати гучність відтворення або повернутися до списку файлів поточного розділу.

- Видалити Пауза − зупинити/почати відтворення; видалити поточний файл;
- збільшити гучність відтворення відео;  $\mathbf{d}^+$
- $\blacksquare$ зменшити гучність відтворення відео;
- − повернутися до списку файлів.  $\bullet$

### 8.2. Перегляд фото

В головному меню натисніть іконку «Файли», потім перейдіть до розділу «Фото». Натисніть іконку (В) справа від назви будь-якого файлу для початку перегляду. Також, за допомогою кнопок в нижній частині екрану, можна перейти до наступної або попередньої фотографії, видалити поточний файл або повернутися до списку файлів розділу «Фото».

- − перехід до попереднього файлу;  $\lambda$
- − перехід до наступного файлу;
- Видалити видалити поточний файл;
- − повернутися до списку файлів.  $\overline{a}$

#### 8.3 Встановлення користувацьких MP3 мелодій

Створіть на microSD картці папку з назвою «RING», якщо вона не була створена раніше самим домофоном. Запишіть в папку «RING» файли, які необхідно встановити в якості мелодій вхідного виклику. Назви файлів повинні складатися з латинських букв і цифр. Загальна кількість символів в назві файлу не повинна перевищувати 8, в іншому разі такий файл не буде видно в розділі «MP3» . Вставте microSD карту з файлами в монітор, перейдіть в меню «Файли» і оберіть розділ «MP3». Натисніть іконку  $\bullet\bullet$  біля назви файла, який потрібно використовувати в якості мелодії вхідного виклику з панелі. В відкритому меню оберіть номер панелі, для якої необхідно встановити дану мелодію.

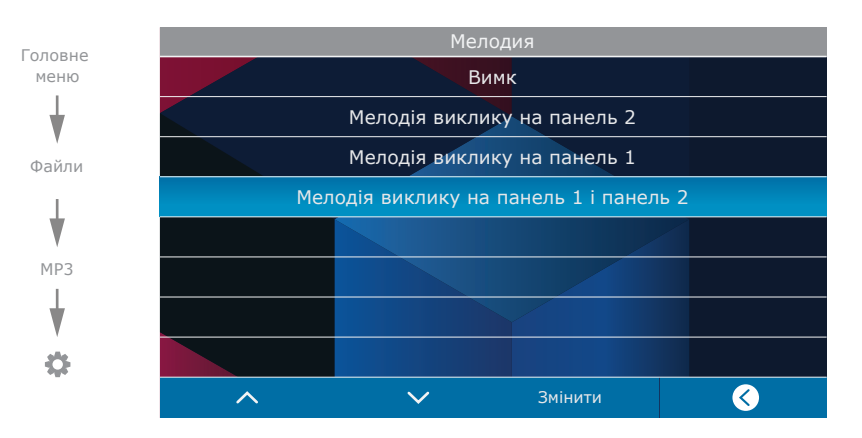

#### 8.4 Перегляд користувацьких фотознімків

Створіть на microSD картці папку з назвою «FRAME», якщо вона не була створена раніше самим домофоном. Запишіть в папку «FRAME» файли зображень в форматі JPG, які потрібно переглядати на домофоні. Назви файлів повинні складатися з латинських букв і цифр. Загальна кількість символів в назві файлу не повинна перевищувати 8, в іншому разі такий файл не буде видно в розділі «Фоторамка».

Вставте microSD карту з файлами в монітор, перейдіть в меню «Файли» і оберіть розділ «Фоторамка». Натисніть іконку (В) справа від назви будь-якого файлу для початку перегляду. Навігація при перегляді слайдів здійснюється аналогічно навигації в розділі «Фото». Монітор має можливість перегляду зображень формату JPG з максимальною роздільною здатністю

2560×1440 пікселів. Інші формати і файли з більшою роздільною здатністю не підтримуються.

### 9. Беззвучний режим

В головному меню натисніть іконку «Мелодія» або «Тиша» для активації або відключення беззвучного режиму. В даному режимі при виклику з панелі на домофоні буде відображатися зображення відвідувача, але мелодія виклику відтворюватися не буде.

Натисніть кнопку  $\mathbb Q$ , щоб почати розмову з відвідувачем або кнопку  $\curvearrowright$  для завершення вхідного виклику.

## 10. Ручний та автоматичний запис

Під час перегляду панелей виклику або відеокамер, а також під час розмови, можна зберігати фотознімки або записувати відеоролики вручну, для цьго натисніть іконку  $\lceil \bigcirc \rceil$  або  $\lceil \bigcirc \rceil$  в лівій частині екрану. Індикатор активності процесу відеозапису знаходиться в лівій верхній частині екрану. В процесі відеозапису індикатор  $\Gamma$ н $\Lambda$  повинен блимати. Натисніть іконку  $\Gamma$   $\Lambda$  ще раз для зупинення відеозапису.

Автоматичний запис фотознімків або відеороликів здійснюється при кожному виклику з панелі, в залежності від налаштування в розділі «Пам'ять» **→** «Режим запису»,

дивіться с. 17 (пункт 7.4).

#### *Примітка:*

*Запис відео можливий тільки при умові що в домофоні встановлена microSD карта. При відсутності microSD карти в слоті домофона, не має різниці, який «Режим запису» встановлено в налаштуваннях, все одно буде відбуватися тільки запис фотознімків на внутрішню пам'ять домофона.*

### 11. Налаштування параметрів зображення і гучності розмови

Під час перегляду панелей виклику або відеокамер, натисніть іконку  $\prod$  в лівій частині екрану для відображення панелі налаштування яскравості зображення.

Після налаштування яскравості, послідовно натискайте іконку  $\overline{\Pi}$  ДЛ для переходу до налаштування контрасту і коліру зображення.

Під час виклику з панелі, натисніть іконку  $\prod_{n=0}^{\infty}$  в лівій частині екрану для відображення панелі налаштування гучності мелодії виклику.

Під час розмови, натисніть іконку  $\Box \Box$  в лівій частині екрану для відображення панелі налаштування гучності розмови.

## 12. Умови гарантії

Виробник гарантує нормальне функціонування системи/пристрою за умови дотриманні споживачем правил експлуатації.

Згідно умов обмеженої гарантії, гарантія на цей пристрій діє протягом 12 місяців з моменту придбання системи/пристрою. Період гарантійного обслуговування може змінюватися в залежності від законодавства або політики розповсюдження обладнання дистрибьютором.

Гарантійні зобов'язання дають право покупцю на гарантійний ремонт (відновлення працездатності пристрою) протягом вказаного строку, у випадках, коли працездатність порушена у результаті заводського дефекту виробника та покупець не порушив умови зберігання, транспортування, установки та експлуатації.

Гарантійні зобов'язання виробника не діють,а також пристрої не підлягають гарантійному обслуговуванню при:

- порушенні цілісності або комплектності системи/пристрою;
- порушенні правил установки або експлуатації системи/пристрою;
- наявності механічних пошкоджень, слідів потрапляння всередину сторонніх предметів, рідин, комах, пилу, бруду та ін.;
- пошкодженні пломб, стікерів, серійних номерів виробника, наявності їх механічного пошкодження, завдання пошкоджень у результаті умисних або випадкових (у випадку необізнаності) дій споживача;
- сторонніх втручаннях при виконанні ремонтних робіт самостійно або представниками інших, не уповноважених на це організацій;
- завдання пошкоджень невідповідністю кабельних мереж електроживлення вимогам технічних стандартів, а також, у випадках перепадів напруги або аварії в електромережах.

Гарантійні зобов'язання виробника не передбачають його відповідальність за відповідність товару особистим вимогам та побажанням покупця.

За відсутності необхідних для ремонту запасних частин або комплектуючих, виробник залишає за собою право заміни їх аналогічними, без погіршення експлуатаційних характеристик виробу.

Узгоджена з покупцем заміна товару здійснюється у випадку, якщо товар не може бути

відремонтований. Ці гарантійні зобов'язання не поширюються на аксесуари, які не входять до комплекту виробу, такі як: акумулятори, зовнішні блоки живлення, з'єднувальні шнури, роз'єми та ін., а також деталі і частини виробу, які вийшли з ладу у результаті природнього старіння.